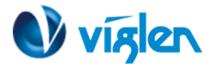

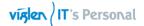

# BIOS Update Instruction for the Vig104s Motherboard PMPAS104- VIG104S

- Before initiating a BIOS update, be sure to read and precisely follow the instructions included in this document.
- If a BIOS update process is interrupted or the incorrect BIOS is flashed, your system may not function properly and can possibly damage the motherboard.
- Before updating the BIOS on the Viglen Desktop Board, manually record all BIOS settings that have been changed (from default) so they can be restored after completing the BIOS update

There are up to four methods of updating BIOS to the latest Viglen approved version. The number of options made available for any particular board may vary depending on BIOS Support, drive support and BIOS update file size. You only need to use one.

- DOS BIOS Updater
- EZ-Flash 2 Update
- Recovering the BIOS CrashFree BIOS 3 (recover corrupted BIOS)
- Windows\WinPE BIOS Update

Latest BIOS files and Utility are available from Viglen FTP site: <u>http://download.viglen.co.uk/files/Motherboards/Vig104s</u>

## **BIOS Update Instructions under DOS:**

The BIOS Updater allows you to update BIOS in a DOS environment. This utility also allows you to copy the current BIOS file that you can use as a backup when the BIOS fails or gets corrupted during the updating process.

- 1. Save BIOS update zipped file to a temporary directory.
- 2. Extract the necessary files.
- 3. Copy the contents of the file to a bootable USB key or CD-ROM media.
- 4. Boot the target PC with the device connected or inserted.
- 5. Select <F8> during POST to display the Boot Menu and select your bootable device.
- 6. At the DOS prompt Type 'Flash.bat' to launch the BIOS updates process.
- 7. Reboot the system once complete.

8. Enter the BIOS Setup and Ensure to load the BIOS default settings to ensure system compatibility and stability. Select the Load Optimized Defaults item under the Exit menu.

#### IMPORTANT!!!!!

During the update process DO NOT shut down the PC or interrupt the process, this could cause damage to the motherboard.

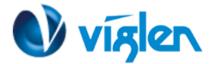

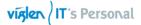

# **BIOS Update Instructions using EZ-Flash Method:**

For this method you will require a Flash USB device and required BIOS file.

- 1. Insert the USB flash disk that contains the latest BIOS file to the USB port.
- 2. Select <Del> or <F2> to Load BIOS Setup.
- 3. Enter the Advanced Mode (F7) of the BIOS setup program. Go to the Tool menu to select ASUS EZ Flash Utility and press <Enter> to enable it.

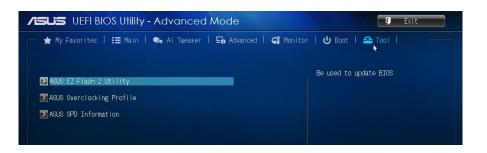

4. Press the Up/Down arrow keys to find the USB flash disk that contains the latest BIOS, and then press <Enter>.

| <sup>1</sup> Flash                          |                                          |       |
|---------------------------------------------|------------------------------------------|-------|
|                                             |                                          |       |
| ▶File Path: fs2:\                           |                                          |       |
| Drive<br>fsO:\ (System Reserved)            | Folder<br>01/07/14 10:13a 8390656 0708V. |       |
| fs1:\<br>fs2:\ (VIG700S)<br>fs3:\ (WEXDCO74 |                                          | k     |
|                                             |                                          |       |
| ≝ File                                      |                                          |       |
| ≝ File<br>Model:                            | Version:                                 | Date: |
|                                             | Version:                                 | Date: |

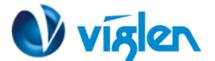

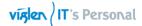

5. Select the correct BIOS file, and then press <Enter> to perform the BIOS update process.

| Flash                                      |                                            |                               |
|--------------------------------------------|--------------------------------------------|-------------------------------|
|                                            |                                            |                               |
| ♦ File Path: fs2:\                         |                                            |                               |
| Drive                                      | Folder                                     |                               |
| fs1:\<br>fs2:\ VU57005)<br>fs3:\ (HDVDC074 | Do you want to read this:                  | fi 1e?<br>10e1                |
| File                                       |                                            |                               |
| Madel :                                    | Version: 🕨                                 | Date:                         |
| D Help                                     | r Load [Tab] Switch [Up/Down/PageUp/PageOo | uun/Jame/End] Mayo [E92] Evit |
| [Enter] select u                           | r Luad [Tab] Switch [Up/Duwn/Pageup/PageDu | Wh/Hume/End] Move [ESC] Exit  |

6. Reboot the system when the update process is completed.

| Flash<br>Nodel: H81I-PLUS                                                       |                                                                                    |                  |
|---------------------------------------------------------------------------------|------------------------------------------------------------------------------------|------------------|
| ▶File Path: fs2:\                                                               |                                                                                    |                  |
| Drive                                                                           | Folder                                                                             |                  |
| fol:\ (System Reserved)<br>fol:\<br>fol:\<br>fos:\ (NGCOCO74<br>fs3:\ (NGCOCO74 | D1/07/14 10:13a 8390656 0706Y.CAP<br>Update successfully! System will be<br>reset! |                  |
| File                                                                            | OK                                                                                 |                  |
| Model: H81I-PLUS                                                                | Version: 0708                                                                      | Date: 12/03/2013 |
| 0 Heln                                                                          |                                                                                    |                  |
| D Help                                                                          |                                                                                    |                  |

- 7. After restarting load BIOS setup menu by pressing < Del> or <F2> key.
- 8. Load Default BIOS settings by pressing <F5> key.
- 9. Press F10 to Save and Exit.

#### Note:

- This function supports USB flash disks formatted using FAT32/16 on a single partition only.
- Ensure to load the BIOS default settings to ensure system compatibility and stability. Select the Load Optimized Defaults item under the Exit menu. .

#### IMPORTANT!!!!!

During the update process DO NOT shut down the PC or interrupt the process, this could cause damage to the motherboard.

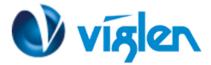

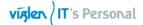

## **Recovering the BIOS - CrashFree BIOS 3**

The CrashFree BIOS 3 is an auto recovery tool that allows you to restore the BIOS when it fails or gets corrupted during the updating process. You can restore a corrupted BIOS file using the motherboard support DVD or a USB flash drive that contains the updated BIOS file.

Before using this utility, rename the BIOS file in the removable device into **N3050M-E.CAP** 

#### To recover the BIOS:

- 1. Turn on the system.
- 2. Insert the support DVD to the optical drive or the USB flash drive that contains the BIOS file to the USB port.
- 3. The utility automatically checks the devices for the BIOS file. When found, the utility reads the BIOS file and enters ASUS EZ Flash 2 utility automatically.
- 4. The system requires you to enter BIOS Setup to recover BIOS settings. To ensure system compatibility and stability, we recommend that you press <F5> to load default BIOS values.

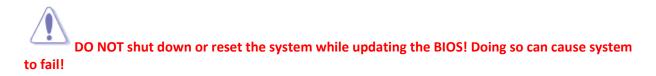

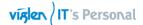

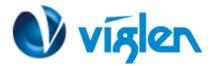

## Windows\WinPE BIOS Update

#### Windows

- 1. Save the BIOS update file to a temporary directory.
- 2. Extract necessary files.
- 3. Open Commend Prompt
  - a. Type 'CMD' under Search.
  - b. Run Commend Prompt as Administrator
- 4. In commend prompt navigate to the extracted BIOS folder. (i.e. Vig700S\_BIOS\_0708\_64 bits)

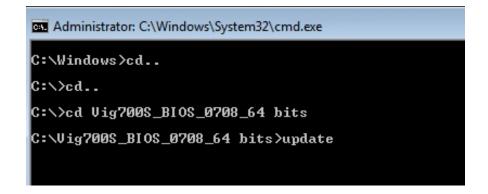

5. At the prompt, type **update** to launch the BIOS updates process.

During BIOS update process if pop message appears select OK to continue.

| 🖼 Administrator: C:\Windows\System32\cmd.exe - u                                                                                                   | pdate                                 |   |
|----------------------------------------------------------------------------------------------------|---------------------------------------|---|
| C:\Windows>cd                                                                                                    |                                       |   |
| C:\>cd                                                                                                    |                                       |   |
| C:\>cd Vig700S_BIOS_0708_64 bits                                                                                                    |                                       |   |
| C:\Vig700S_BIOS_0708_64 bits>update<br>PMPAS700 -Vig700S Motherbord<br>BIOS 0708 (0708 x64)<br>BIOS Date: 12/03/2013<br>Updating BIOS, please wait | sfsdf                                 |   |
|                                                                                                    | [PEInfo.dll] Get PE BIOS Info fail !! | Ŧ |
|                                                                                                    | ОК                                    |   |

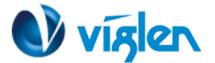

6. BIOS update process will start.

CAUTION!!! DO NOT POWER DOWN YOUR SYSTEM before the update is completed.

| Administrator: C:\Windows\System32\cmd.exe                                                                                                    |        |
|----------------------------------------------------------------------------------------------------|--------|
| Microsoft Windows [Version 6.1.7600]<br>Copyright (c) 2009 Microsoft Corporation. All rights reserved.                                                                                                    | *<br>= |
| C:\Windows\system32>cd                                                                                                    |        |
| C:\Windows>cd                                                                                                    |        |
| C:\>cd Vig700S_BIOS_0708_64                                                                                                    |        |
| C:\Vig700S_BIOS_0708_6<br>PMPAS700 -Vig700S_Moth<br>BIOS 0708 (0708 x64)<br>BIOS Date: 12/03/2013<br>Updating BIOS, please<br>Press any key to conti<br>C:\Vig700S_BIOS_0708_6<br>Windows will shut down in less than a<br>minute. |        |
| Close                                                                                                    |        |
|                                                                                                    |        |

7. Once BIOS update is completed, pop up message will appear "Windows will shut down in less than a minute".

#### System will log off and restart after one minute.

- 8. During system re-boot, load BIOS setup menu by pressing < Del> or <F2> key.
- 9. Load Default BIOS settings by pressing <F5> key.
- 10. Press <F10> to save and exit.

Latest BIOS files and Utility are available from Viglen FTP site: http://download.viglen.co.uk/files/Motherboards/Vig104s

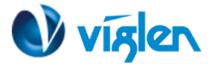

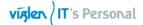

### BIOS settings for Windows 7 and Windows 8/8.1 O/S

### Windows UEFI mode for Windows 8/8.1& 10

Vig830s system configured with Windows 8/8.1 will have following default BIOS settings. If you wish to downgrade to Windows 7 then BIOS must be configured to Non-UEFI mode.

Boot\CSM (Compatibility Support module)

| Launch CSM                            | [Enabled]            |
|---------------------------------------|----------------------|
| Boot Device Control                   | [UEFI Only]          |
| Boot from Network Devices             | [UEFI drivers first] |
| Boot from Storage Devices             | [UEFI drivers first] |
| Boot from PCI-E/PCI Expansion Devices | [UEFI drivers first] |

**Boot\Secure Boot Menu** 

#### OS Type [Windows UEFI mode]

# Note Please ensure the changes of the following settings are performed by personnel with some previous experience/knowledge of altering BIOS settings.

#### Enabling Windows UEFI mode for Windows 8/8.1 & 10 Operating System

- 1. From the BIOS main menu bar select 'Advanced'
- 2. Navigate to the Boot sub menu
- 3. Select CSM (Compatibility Support Module)

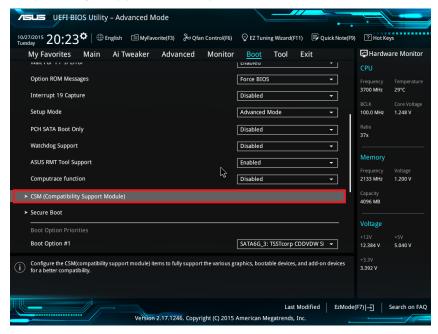

XMA Ltd, 7 Handley Page Way, Old Parkbury Lane, Colney Street, St. Albans, Hertfordshire AL2 2DQ

Tel: 01727 201 850 | Fax: 01727 201858 | Email: technical@viglen.co.uk| Web: www.viglen.co.uk

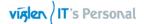

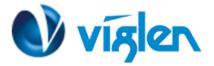

 In the CSM (Compatibility Support Module) change following settings for Windows 8/8.1 & 10

| Launch CSM                            | [Enabled]            |
|---------------------------------------|----------------------|
| Boot Device Control                   | [UEFI Only]          |
| Boot from Network Devices             | [UEFI drivers first] |
| Boot from Storage Devices             | [UEFI drivers first] |
| Boot from PCI-E/PCI Expansion Devices | [UEFI drivers first] |

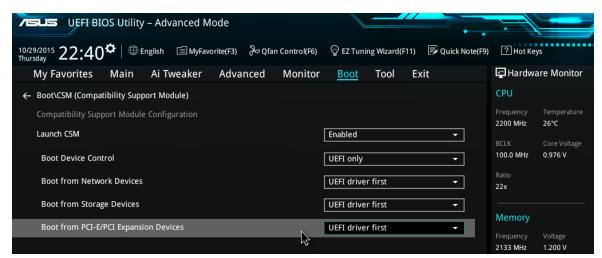

**Compatibility Support Module** 

When these settings have been changed, press <Esc> or the Back Button to go back to the Boot Sub Menu to enable **Windows UEFI** for secure boot.

- 5. Navigate to Secure Boot from within the Boot sub menu.
- 6. Change OS Type to Windows UEFI.

| 10/29/2015 22:39 <sup>¢</sup>   ⊕ Eng        | - Advanced Mode<br>glish 🗉 MyFavorite(F3) 🏷 Qf | an Control(F6) O EZ Tuning Wizard(F | 11) 🕞 Quick Note(F9) | ? Hot Key             | /5                             |
|----------------------------------------------|------------------------------------------------|-------------------------------------|----------------------|-----------------------|--------------------------------|
| My Favorites Main                            | Ai Tweaker Advanced                            | Monitor <u>Boot</u> Tool            | Exit                 | 🔄 Hardwa              | ire Monitor                    |
| ← Boot\Secure Boot                           |                                                |                                     |                      | CPU                   |                                |
| Secure Boot state<br>Platform Key (PK) state |                                                | Enabled<br>Unloaded                 |                      | Frequency<br>2200 MHz | Temperature<br>26°C            |
| ОЅ Туре                                      |                                                | Windows UEFI mode                   | •                    | BCLK<br>100.0 MHz     | Core Voltage<br><b>0.976 V</b> |
| ➤ Key Management                             |                                                |                                     |                      | Ratio<br>22x          |                                |
|                                              | Secure Bo                                      | oot Menu                            |                      |                       |                                |

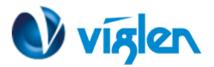

- 7. Select Key Management.
- 8. Select Install default Secure Boot keys and select Yes to proceed.

| Action Control Control |                         |                                        |
|----------------------------------------------------------------------------------------------------|-------------------------|----------------------------------------|
| 10/29/2015 22:43 English MyFavorite(F3) & Qfan Control(F6)                                                                                                    | ♀ EZ Tuning Wizard(F11) | ? Hot Keys                             |
| My Favorites Main Ai Tweaker Advanced Monitor                                                                                                    | Boot Tool Exit          | 🚰 Hardware Monitor                     |
| ← Boot\Secure Boot\Key Management                                                                                                    |                         | СРИ                                    |
| ► Install Default Secure Boot Keys                                                                                                    |                         | Frequency Temperature<br>2200 MHz 26°C |
| ► Save Secure Boot Keys                                                                                                    |                         | BCLK Core Voltage                      |
| Secure Boot variable   Size   Key#   Key source                                                                                                    |                         | 100.0 MHz 0.992 V                      |
| ≻ PK Management   0  0  *                                                                                                    |                         | Ratio                                  |
| ≻ KEK Management   0  0  *                                                                                                    |                         | 22x                                    |
| ► DB Management   0  0  *                                                                                                    |                         | Memory                                 |
| ► DBX Management   0  0  *                                                                                                    |                         | Frequency Voltage<br>2133 MHz 1.200 V  |
| Kou Managama                                                                                                    |                         |                                        |

**Key Management** 

9. Press **F10** to Save and exit.

If you need to check changes have been saved go back into BIOS after reboot and navigate into Secure Boot settings. Check that **Secure Boot state** is **enabled** and **Platform Key (PK) state** is **Loaded**.

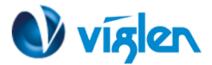

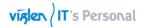

| VEFI BIOS Utility – Advanced Mode                                                                       |                                                               |
|----------------------------------------------------------------------------------------------------|---------------------------------------------------------------|
| 10/29/2015 22:43 C English 🖆 MyFavorite(F3) & Qfan Control(F6) 😳 EZ Tuning Wizard(F11) 🗟 Quick Note(F3) | 9) ? Hot Keys                                                 |
| My Favorites Main Ai Tweaker Advanced Monitor <u>Boot</u> Tool Exit                                     | 😭 Hardware Monitor                                            |
| ← Boot\Secure Boot\Key Management                                                                       | CPU                                                           |
| ≻ Clear Secure Boot Keys                                                                                | Frequency Temperature<br>2200 MHz 26°C                        |
| ➤ Save Secure Boot Keys           Secure Boot variable   Size   Key#   Key source                       | BCLK         Core Voltage           100.0 MHz         0.992 V |
| > PK Management   886  1  Default                                                                       | Ratio<br>22x                                                  |
| <ul> <li>≻ KEK Management   3573  3  Default</li> <li>&gt; DB Management   6274  9  Default</li> </ul>  | Memory                                                        |
| ≻ DBX Management   76  1  Default                                                                       | Frequency Voltage<br>2133 MHz 1.200 V                         |
|                                                                                                    | Capacity<br>16384 MB                                          |
|                                                                                                    | Voltage                                                       |
|                                                                                                    | +12V +5V<br>12.288 V 5.080 V                                  |
| (i) Save all the secure boot keys to an USB storage device.                                             | +3.3V<br>3.392 V                                              |
|                                                                                                    |                                                               |
| Last Modified EzMode<br>Version 2.17.1246. Copyright (C) 2015 American Megatrends, Inc.                 | e(F7)                                                         |
| Key management – Key loaded                                                                             |                                                               |

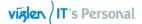

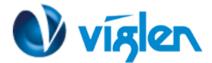

### BIOS Settings for Windows 7 Operating System (Non UEFI Mode)

To downgrade to Windows 7 operating system, BIOS settings must be changed to boot into Legacy BIOS mode (non UEFI Mode).

For Windows 7 operating system BIOS should be configured as per below settings

Boot\CSM (Compatibility Support module)

Launch CSM[Enabled]Boot Device Control[UEFI and Legacy OPROM first]Boot from Network Devices[Legacy OPROM]Boot from Storage Devices[Legacy OPROM]Boot from PCI-E/PCI Expansion Devices [Legacy OPROM]

| VEFI BIOS Utility – Advanced Mode                                                                    |                                         |                                        |
|----------------------------------------------------------------------------------------------------|-----------------------------------------|----------------------------------------|
| 10/29/2015 22:39 C Brglish MyFavorite(F3) & Qfan C                                                   | ontrol(F6) 💮 EZ Tuning Wizard(F11)      | 🕞 Quick Note(F9) 🕜 Hot Keys            |
| My Favorites Main Ai Tweaker Advanced I                                                              | ۸onitor <u>Boot</u> Tool E              | kit 🔄 Hardware Monitor                 |
| ← Boot\CSM (Compatibility Support Module)                                                            |                                         | CPU                                    |
| Compatibility Support Module Configuration                                                           |                                         | Frequency Temperature<br>2200 MHz 26°C |
| Launch CSM                                                                                           | Enabled                                 | BCLK Core Voltage                      |
| Boot Device Control                                                                                  | Legacy OPROM only                       | TIOO.0 MHz 0.992 V                     |
| Boot from Network Devices                                                                            | Legacy only                             | Ratio<br>22x                           |
| Boot from Storage Devices                                                                            | Legacy only                             | •                                      |
| Boot from PCI-E/PCI Expansion Devices                                                                | Legacy only                             | Frequency Voltage                      |
|                                                                                                    | s                                       | Frequency Voltage<br>2133 MHz 1.200 V  |
|                                                                                                    |                                         | Capacity<br>16384 MB                   |
|                                                                                                    |                                         | Voltage                                |
|                                                                                                    |                                         |                                        |
|                                                                                                    |                                         | 12.288 V 5.080 V                       |
| $(\mathbf{i})^{\mathrm{Select}}$ the devices boot-up mode by the devices specification. Devices with | he selected mode will appear in the boo | t priority list. +3.3V<br>3.392 V      |
|                                                                                                    |                                         |                                        |
|                                                                                                    | Last Mod                                | dified EzMode(F7) → Search on FAQ      |
| Version 2.17.1246. Copyrigh                                                                          | t (C) 2015 American Megatrends, Inc.    |                                        |

Windows 7 BIOS settings

#### Boot\Secure Boot Menu OS Type [Other OS]

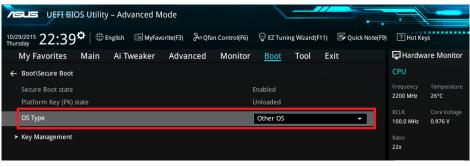

Windows 7 BIOS settings

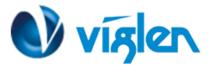

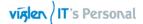

#### Additional information:

For BIOS, Drivers and Documentation enquiries please contact Viglen Technical Support Department at <u>technical@viglen.co.uk</u>.

Remember to include your PC serial number in all correspondence.